**T.C.**

### **CUMHURBAŞKANLIĞI**

## **SAVUNMA SANAYİİ BAŞKANLIĞI**

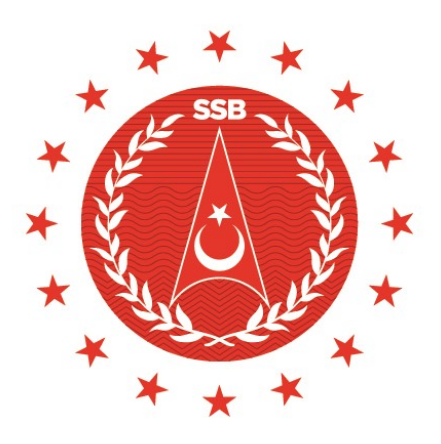

# **SAVUNMA SANAYİİ BAŞKANLIĞI AR-GE GENİŞ ALAN (SAGA) ÇAĞRISI ÇEVRİMİÇİ SAGA BAŞVURU KILAVUZU**

**Ocak 2024**

**Sürüm: 2.1**

### **Çevrimiçi SAGA Başvuru Süreci**

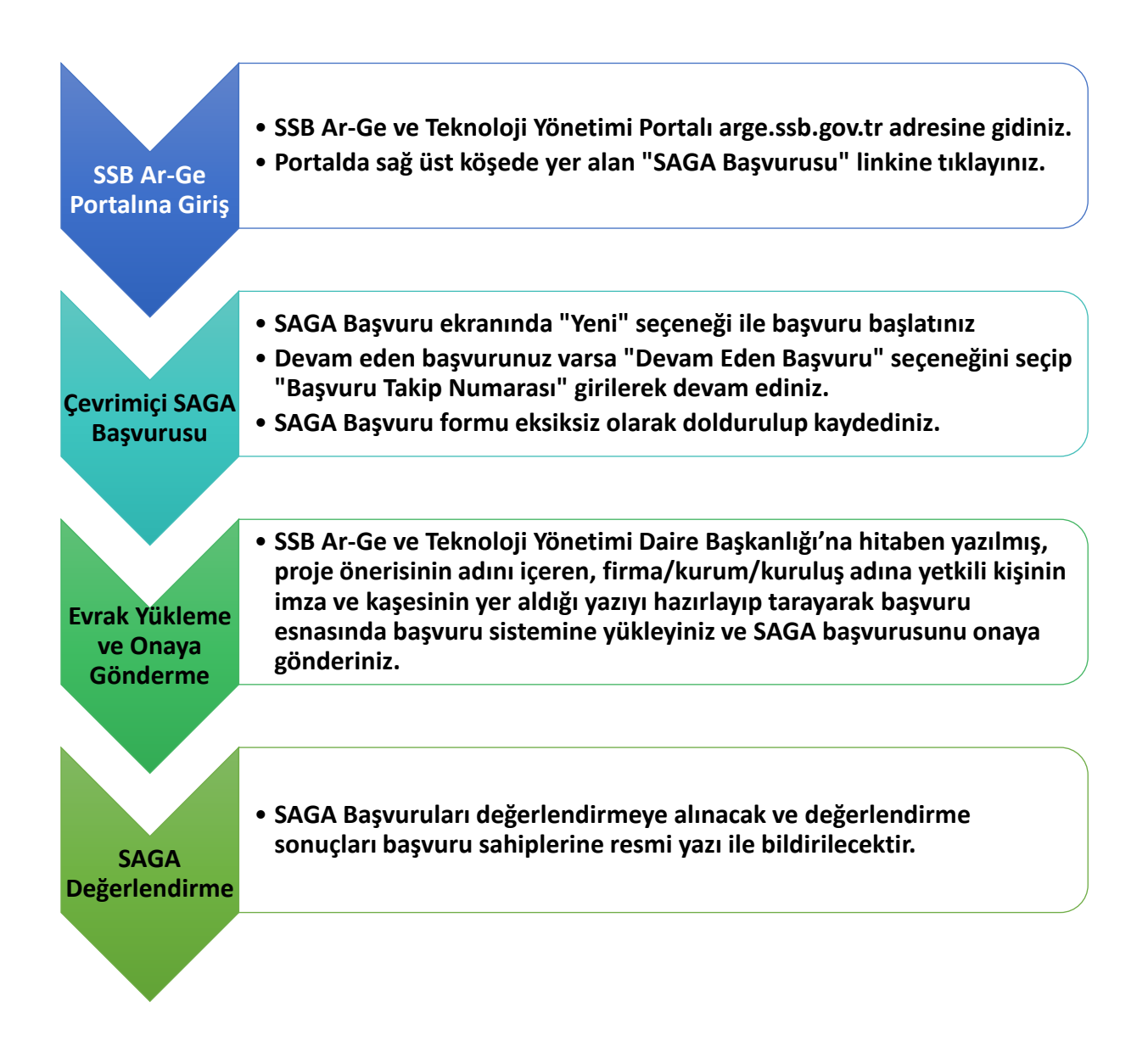

#### **Çevrimiçi SAGA Başvuru Adımları**

- **1.** SAGA Başvuruları **SSB Ar-Ge ve Teknoloji Yönetimi Portalı** üzerinden **Çevrimiçi** olarak gerçekleştirilecektir.
- **2. Çevrimiçi SAGA Başvurusu** yapacak firma/kurum/kuruluş **SSB Ar-Ge ve Teknoloji Yönetimi Portalı'na** <https://arge.ssb.gov.tr/> girilir.
- **3.** Portalda sağ üst köşede yer alan "**SAGA Başvurusu**" linkine tıklanır (Şekil 1).

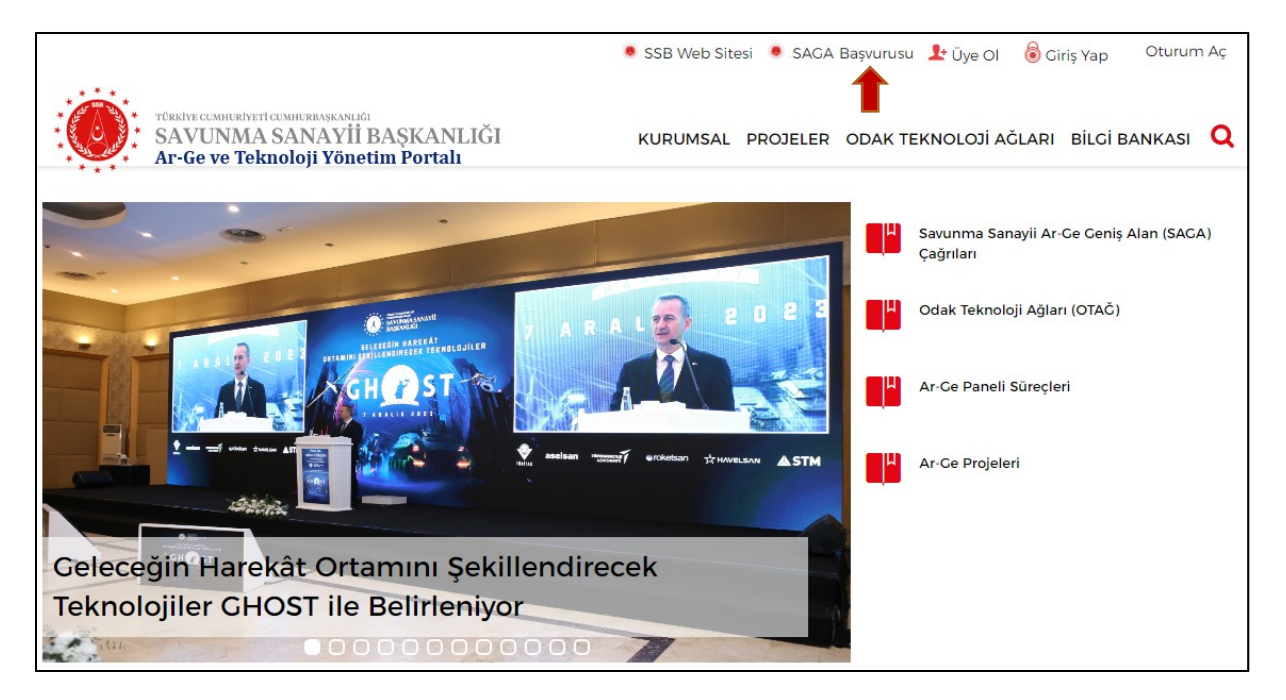

**Şekil 1** - Ar-Ge ve Teknoloji Yönetimi Portalı "SAGA Başvurusu" Linki

**4. SAGA Başvuru** sayfası açılır. Başvuru sayfasında **"Giriş"** sekmesinde **"Başvuru Seçimi"** bölümünden **"Yeni"** seçilir ve sağ alt köşede bulunan **"İleri"** butonuna tıklanır (Şekil 2).

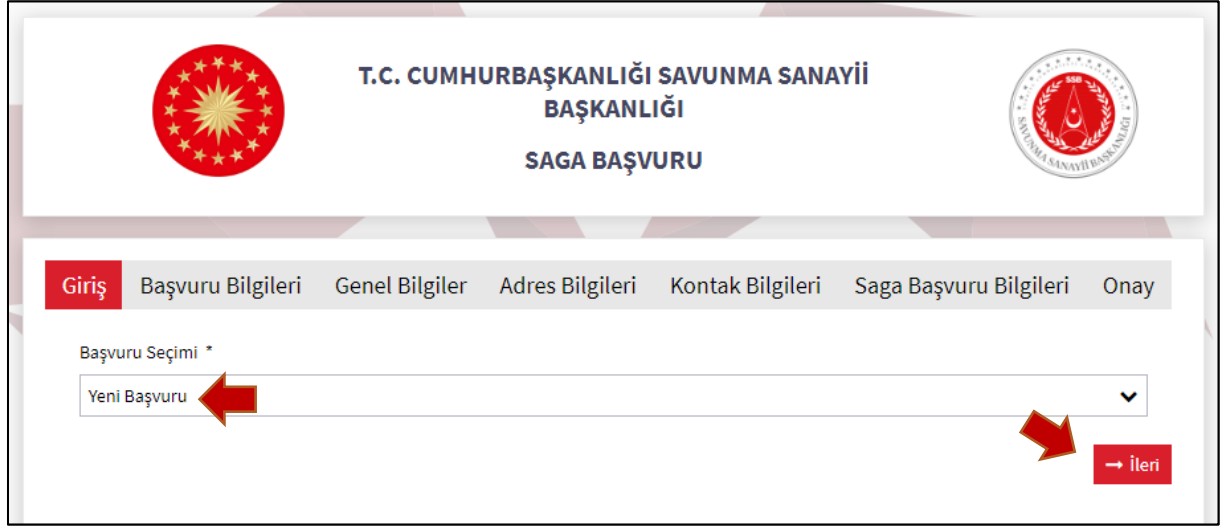

**Şekil 2** – Yeni Başvuru Seçimi

**5.** İleri butonuna tıkladığınızda gelen SMS doğrulama ekranına irtibat kişisinin aktif olarak kullandığı cep telefon numarasının girilmesi ve ardından SMS olarak gelen doğrulama kodunu ekranda ilgili alana girmesi gerekmektedir (Şekil 2.1).

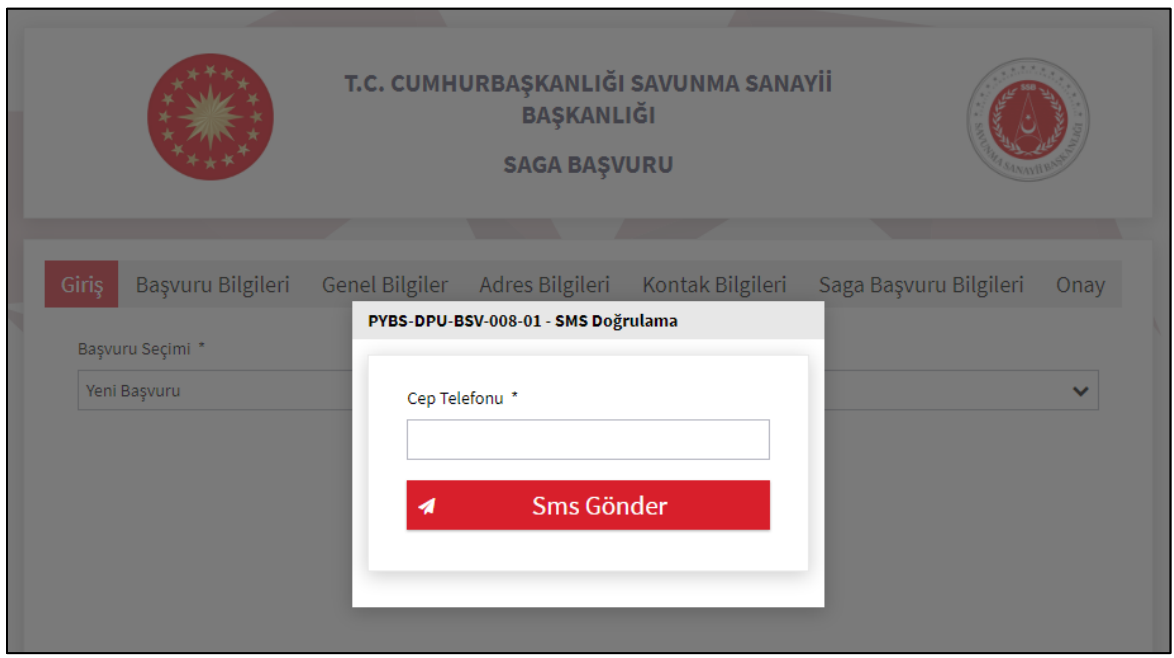

**Şekil 2.1** – Cep Telefonu Numarası SMS Doğrulama

**6.** Eğer daha önce başlatmış olduğunuz bir başvuru varsa başvuru sayfasında **"Giriş"** sekmesinde **"Başvuru Seçimi"** bölümünden **"Devam Eden Başvuru"** seçilir, "**Başvuru Takip Numarası"** alanına daha önce iletişim e-posta adresine gönderilmiş olan **"Başvuru Takip Kodu"** girilir ve sağ alt köşede bulunan **"İleri"** butonuna tıklanır (Şekil 3).

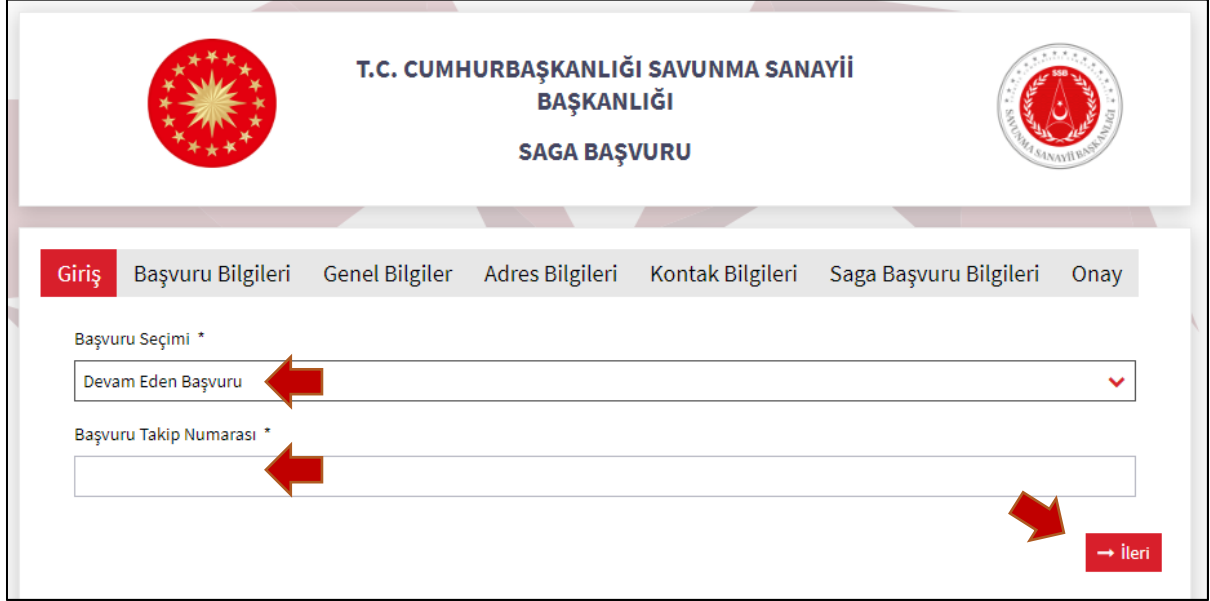

**Şekil 3** – Devam Eden Başvuru Seçimi

**7. "Başvuru Bilgileri"** sekmesinden **"Organizasyon Türü"** (Firma-Kurum/Kuruluş) seçimi yapılır ve sağ alt köşede bulunan **"İleri"** butonuna tıklanır (Şekil 4).

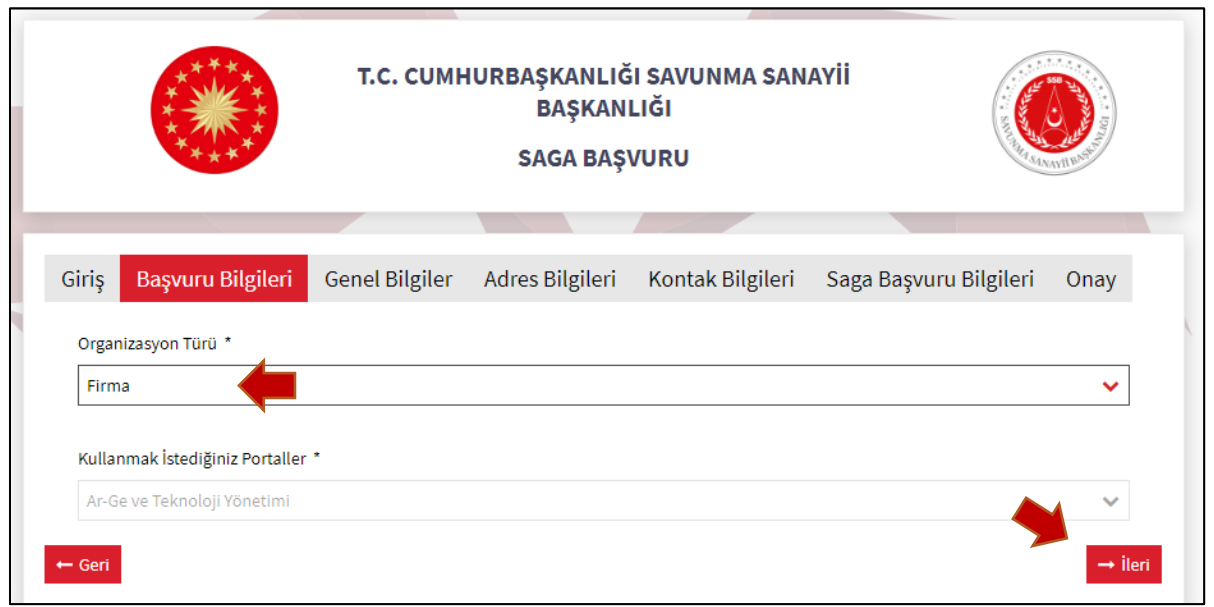

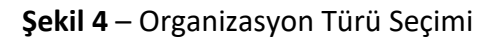

**8. "Genel Bilgiler"** sekmesinde Firma/Kurum/Kuruluşa ait sayfada istenen bilgiler eksiksiz olarak doldurulur ve sağ alt köşede bulunan **"İleri"** butonuna tıklanır (Şekil 5).

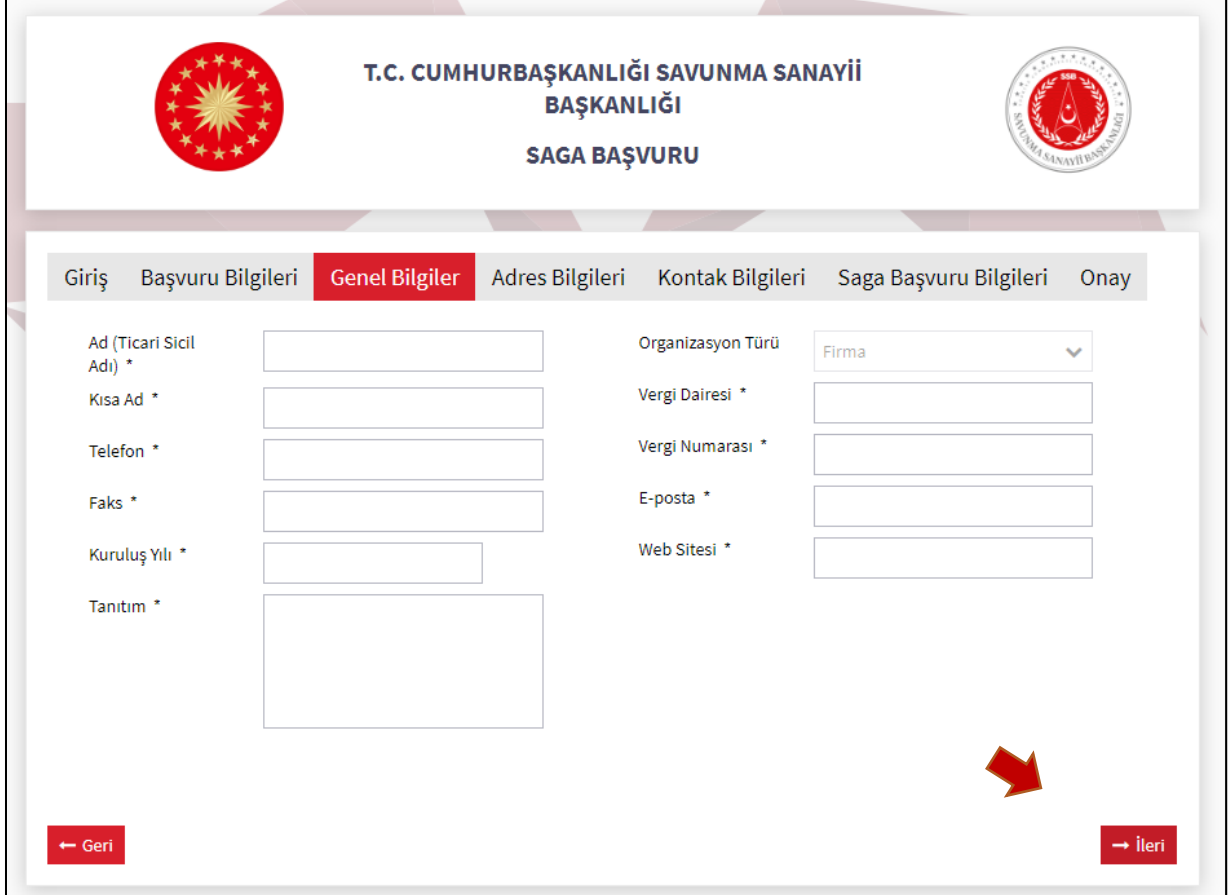

**9. "Adres Bilgileri"** sekmesinde Firma/Kurum/Kuruluşa ait sayfada istenen adres bilgileri eksiksiz olarak doldurulur ve sağ alt köşede bulunan **"İleri"** butonuna tıklanır (Şekil 6).

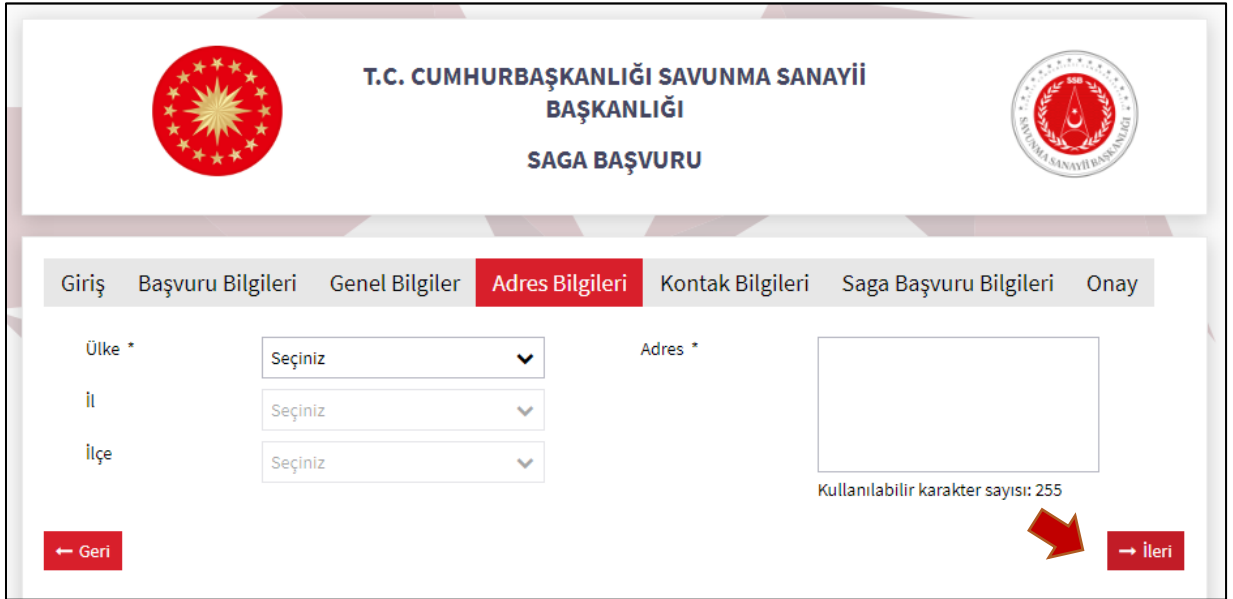

**Şekil 6** – Firma/Kurum/Kuruluş Adres Bilgileri Girişi

**10. "Kontak Bilgileri"** sekmesinde Firma/Kurum/Kuruluştan proje önerisi ile ilgili iletişime geçilecek şahış bilgileri eksiksiz olarak doldurulur ve sağ alt köşede bulunan **"İleri"** butonuna tıklanır (Şekil 7). Girilen Ad, Soyad ile TC Kimlik Numarasının eşleşmesi gerekmektedir. İleri butonuna tıkladığınızda kontak e-posta adresinize başvurunuza daha sonra erişmek için kullanacağınız **"Başvuru Takip Kodu"** gönderilecektir.

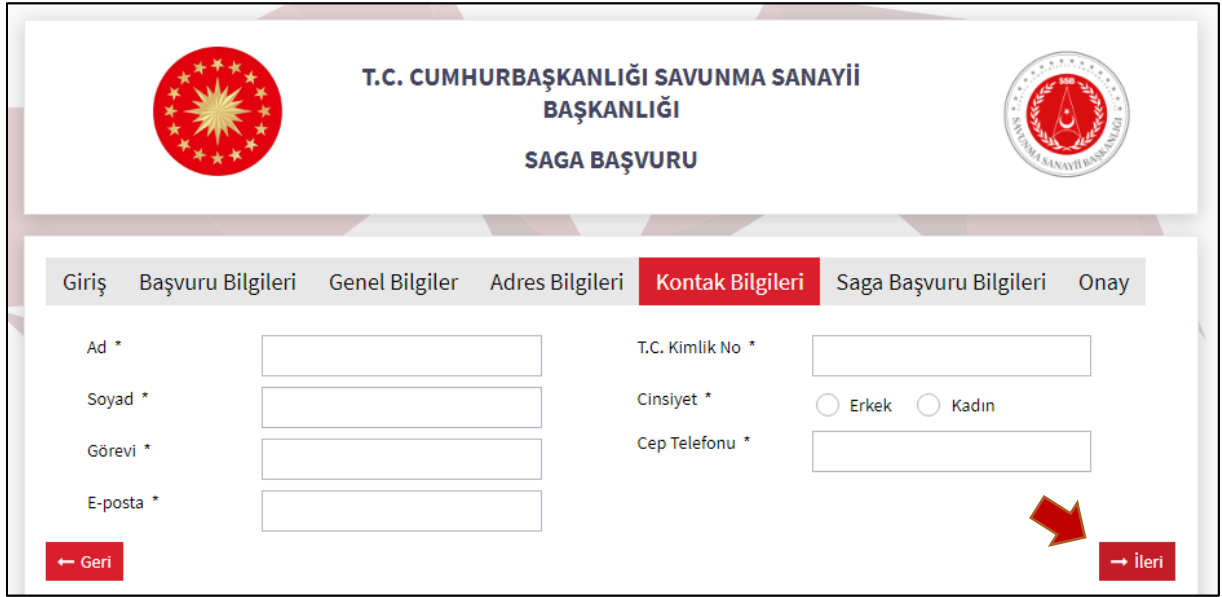

**Şekil 7** – Proje Önerisi Kontak Bilgileri Girişi

**11. "SAGA Başvuru Bilgileri"** sekmesinde **"SAGA Çağrıları"** açılır kutusunda yer alan aktif ve başvuru yapılabilir çağrılardan başvuru yapılacak çağrı seçimi yapılır ve sağ alt köşede bulunan **"İleri"** butonuna tıklanır (Şekil 8).

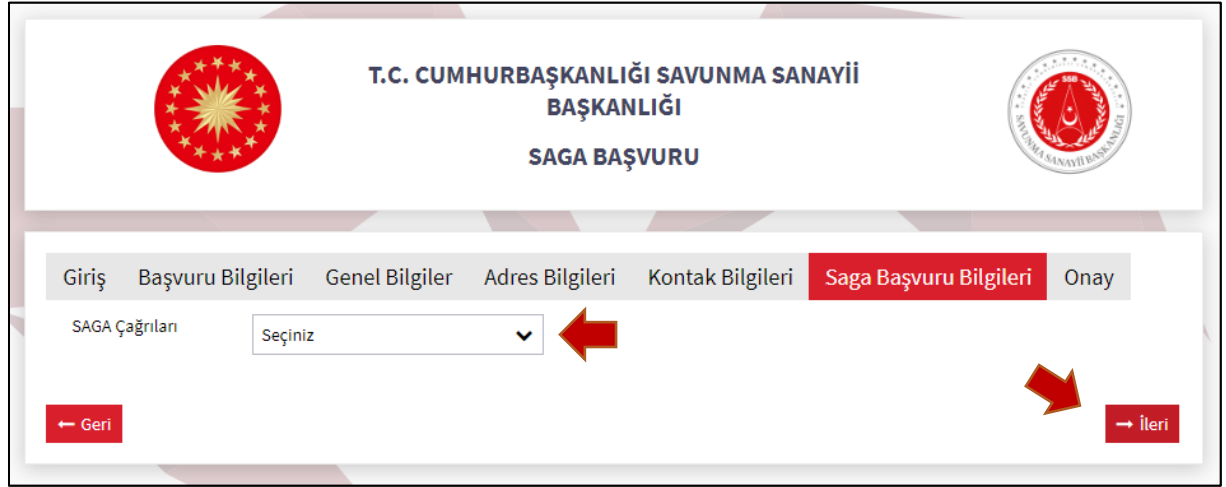

**Şekil 8** – SAGA Başvuru Bilgileri Sayfasında SAGA Çağrı Seçimi

- **12. "SAGA Başvuru Bilgileri"** sekmesinde "**SAGA Çağrıları**" açılır kutusunda başvuru yapılacak SAGA Çağrısının doğru seçildiği kontrol edilir. Buradaki örnekte "Yeni Nesil Yapay Zekâ Yöntemleri" seçilmiştir (Şekil 9).
- **13.** "**Başvuru Tipi**" olarak "**Proje Önerisi**" seçilir ve sağ alt köşede bulunan **"İleri"** butonuna tıklanır (Şekil 9).

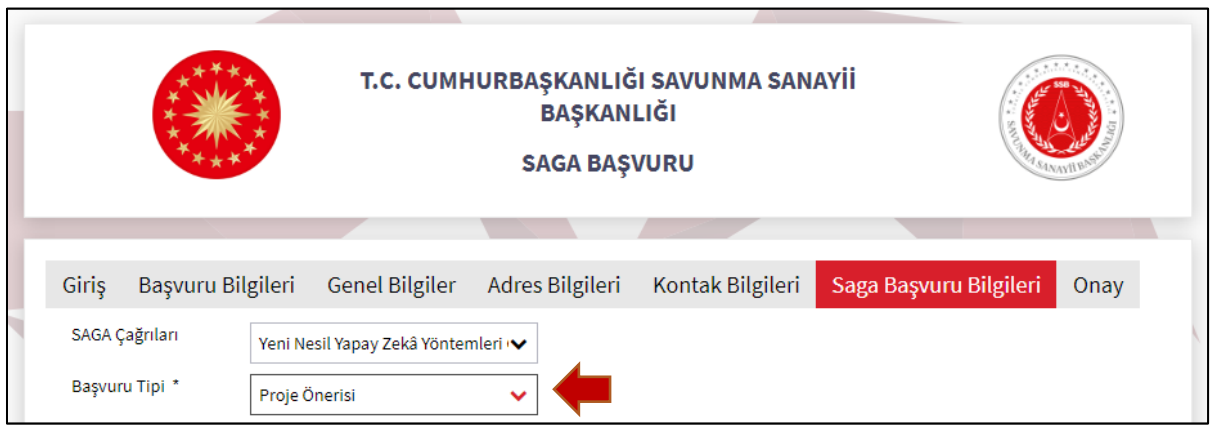

**Şekil 9** – SAGA Başvuru Bilgileri Sayfasında Başvuru Tipi Seçimi

**14.** Başvuru Tipi olarak Proje Önerisi seçildiğinde aşağıda görülen **"Genel Bilgiler ve Yetenekler", "Proje Önerisi"** ve **"Doküman Ekle"** bölümleri bulunan başvuru formu açılacaktır (Şekil 10). Her bir bölümü doldurduktan sonra diğer bölüme geçiniz.

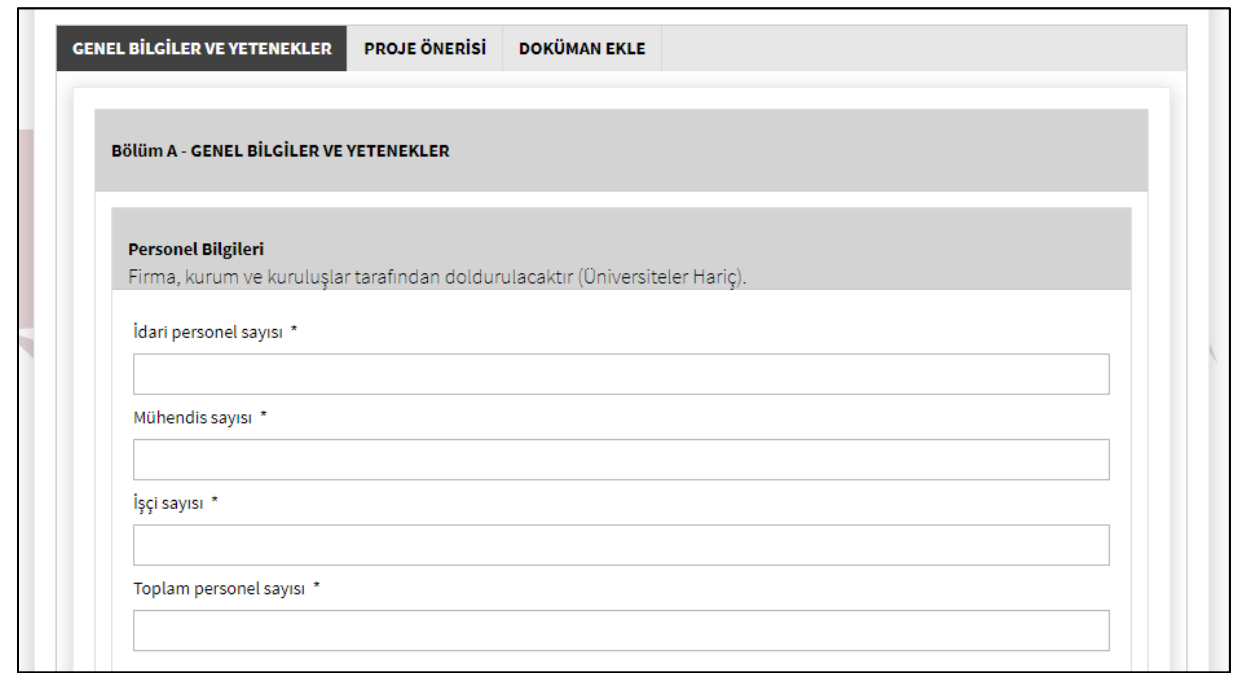

**Şekil 10** – SAGA Başvuru Formu Genel Bilgiler ve Yetenekler Bölümü

- **15. "Genel Bilgiler ve Yetenekler"** bölümünde personel bilgileri, organizasyon yapısı, mali bilgiler, kapasite bilgileri, referanslar ve teknolojilere ilişkin bilgiler ekranda yer alan açıklamalara uygun ve eksiksiz olarak doldurulacaktır (Şekil 10).
- **16. "Genel Bilgiler ve Yetenekler"** bölümünü doldurduğunuzda sayfa altında yer alan kaydet ve yukarıdaki bölümlerden **"Proje Önerisi"** bölümüne geçiniz (Şekil 11).

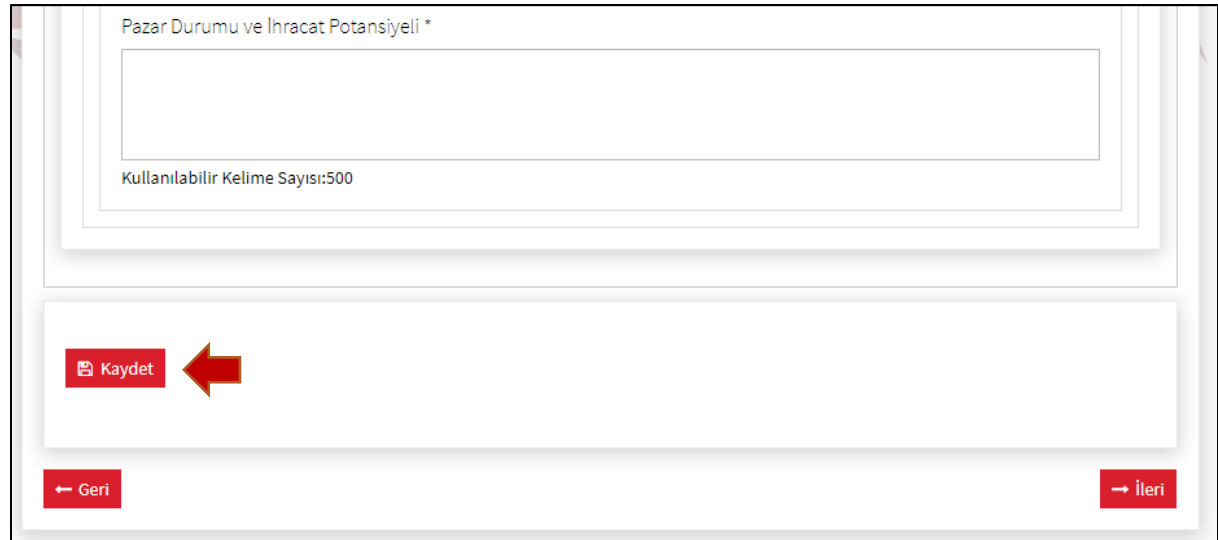

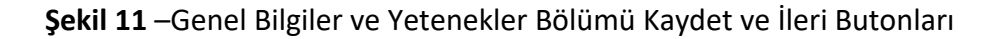

**17. "Proje Önerisi"** bölümünde projenin adı, amacı, kapsamı, özeti, teknoloji hazırlık seviyesi, teknik özellikleri, proje sonuçlarının uygulama alanları, takvim, maliyet vb. bilgiler ekranda yer alan açıklamalara uygun ve eksiksiz olarak doldurulacaktır (Şekil 12).

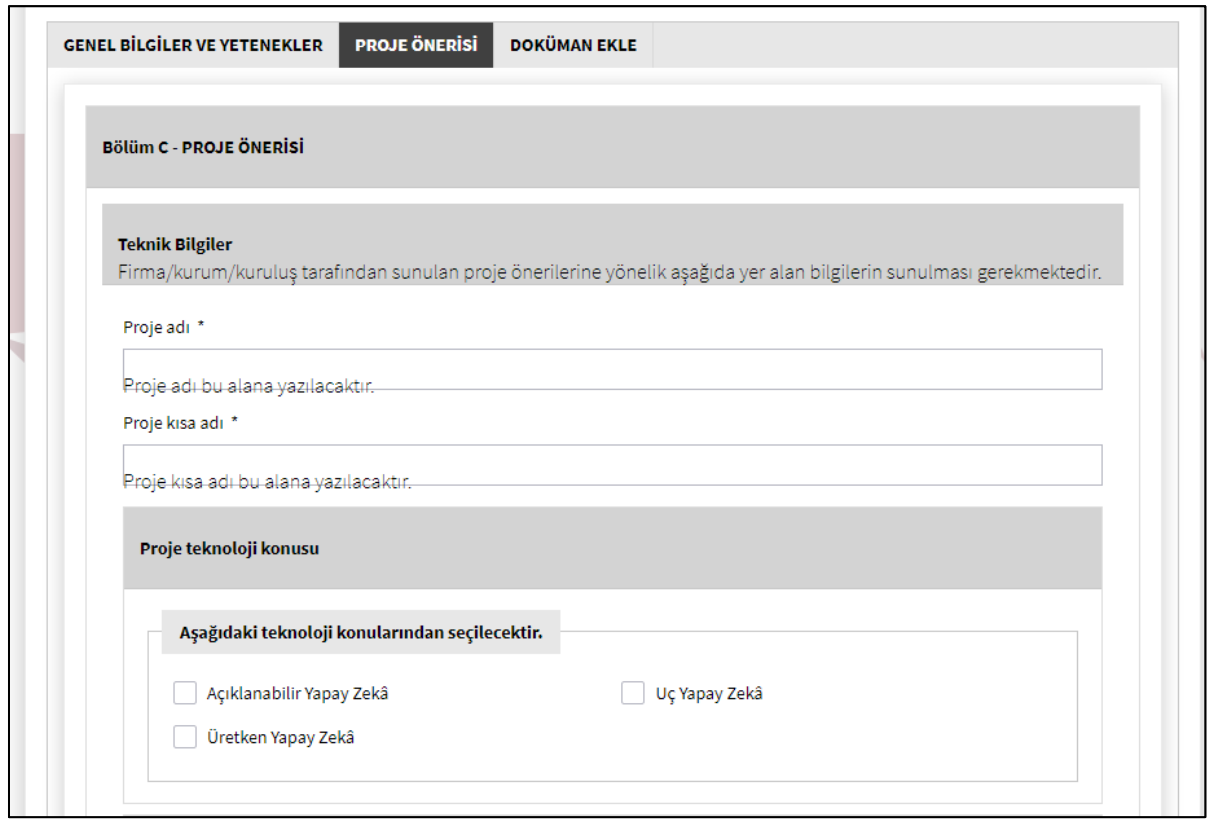

**Şekil 12** – SAGA Başvuru Formu Proje Önerisi Bölümü

**18. "Proje Önerisi"** bölümünü doldurduğunuzda sayfa altında yer alan **"Kaydet"** butonuna basınız ve yukarıdaki bölümlerden **"Doküman Ekle"** bölümüne geçiniz (Şekil 13).

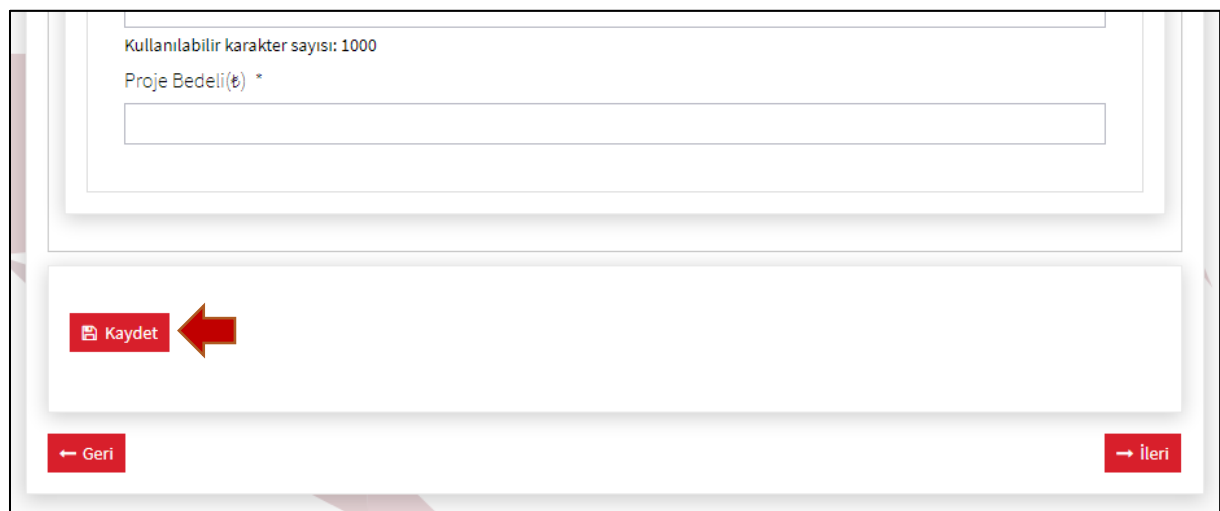

**Şekil 13** – Proje Önerisi Bölümü Kaydet ve İleri Butonları

**19. "Doküman Ekle"** bölümü SSB Ar- Ge ve Teknoloji Yönetimi Daire Başkanlığı'na hitaben yazılmış, proje önerisinin adını içeren, firma/kurum/kuruluş adına yetkili kişinin imza ve kaşesinin yer aldığı yazının ve İhtiyaç duyulması halinde **"Genel Bilgiler ve Yetenekler"** ile **"Proje Önerisi"** bölümlerinde form alanlarına sığmayan ya da formatı uymayan belge, takvim, şekil, tablo ve benzeri bilgilerin bir araya getirilerek yüklenebilmesi amacıyla oluşturulmuştur.

- **20. "Doküman Ekle"** bölümünde her bir SAGA Başvurusu için **10 MB** boyutunu geçemeyecek **1 adet doküman** sisteme yüklenebilmektedir. Yüklenecek dosyalarınızı birleştirerek tek bir dosya haline getirmeniz gerekmektedir.
- **21.** Başvuruyu kaydedip, onaya göndermeden önce **"Doküman Ekle"** bölümünden **"Doküman Adı"** kutusunun sağında yer alan "**Yükleme"** botunu ile dokümanınızı ekleyebilirsiniz (Şekil 14).

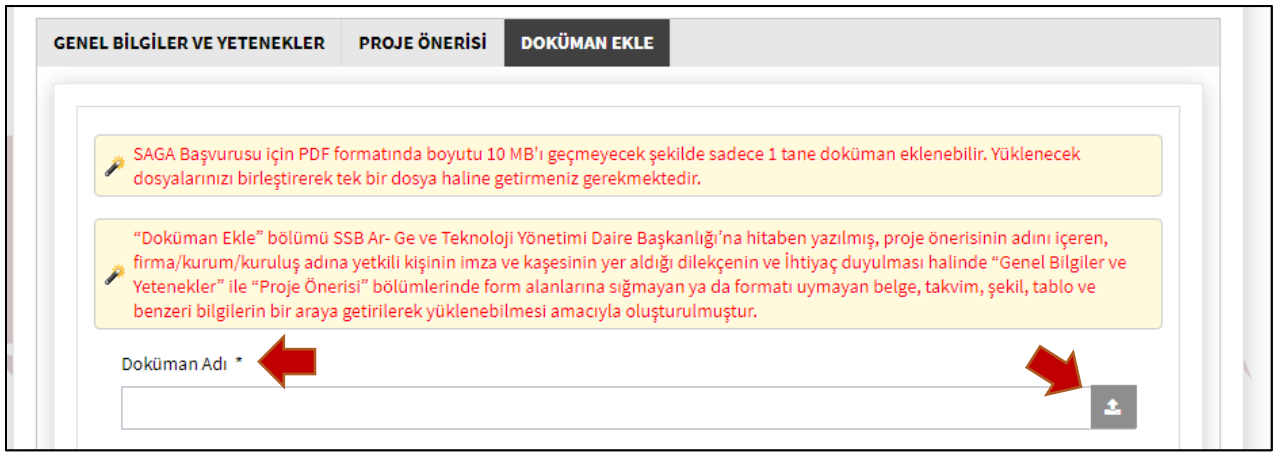

**Şekil 14** – SAGA Başvuru Formu Doküman Ekle Bölümü Doküman Yükleme

**22. "Doküman Ekle"** bölümüne doküman eklediğinizde sayfanın altında yer alan kaydet butonuna basınız ve **"İleri"** butonu ile ön izleme yapmak için **"Onay"** sekmesine geçiniz (Şekil 15).

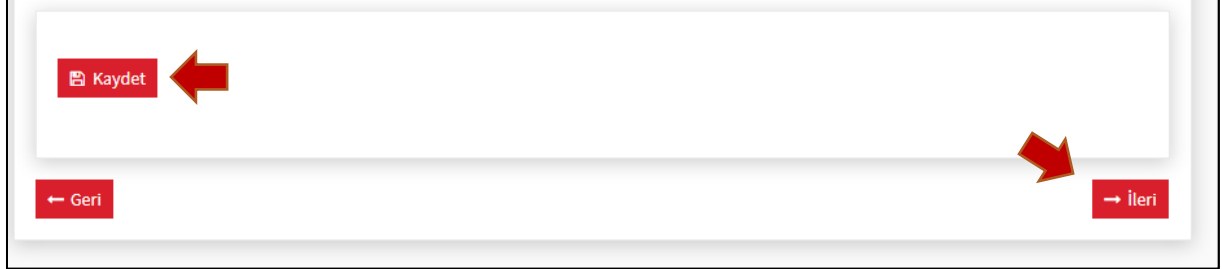

**Şekil 15** – SAGA Başvuru Formu Doküman Ekle Sayfası Kaydetme

**23.** SAGA Başvurusunun tamamlanması için başvurunun kaydedilmesi ve kontrollerinin yapıldıktan sonra onaya gönderilmesi gerekmektedir. **Onaya gönderilen başvuru üzerinde değişiklik yapılamamaktadır**. **"Kaydet"** butonuna bastığınızda Başvurunuz kaydedilecektir. Başvuruyu onaya gönderene kadar dilediğiniz zaman ve dilediğiniz kadar değişiklik yapabilirsiniz. Onay sekmesinden başvuru sırasında doldurulan firma, adres, kontak ve SAGA başvuru bilgileri kontrol edilir (Şekil 16).

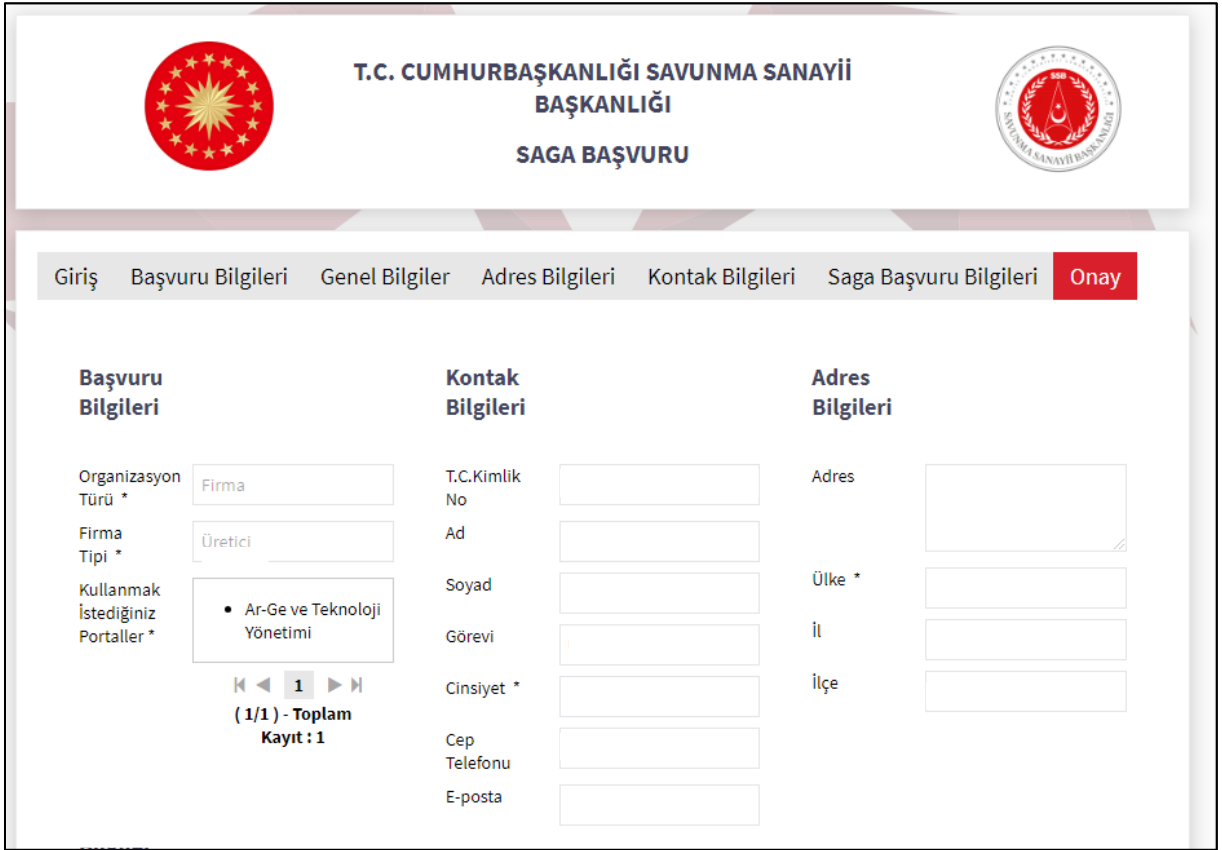

**Şekil 16** – Onay Ön İzleme Sayfası

**24.** SAGA Başvuru formunun bütün alanlarının doldurulduğundan ve başvurunun onaya gönderildiğinden emin olduktan sonra **"Tamamla"** butonuna tıklayınız (Şekil 17).

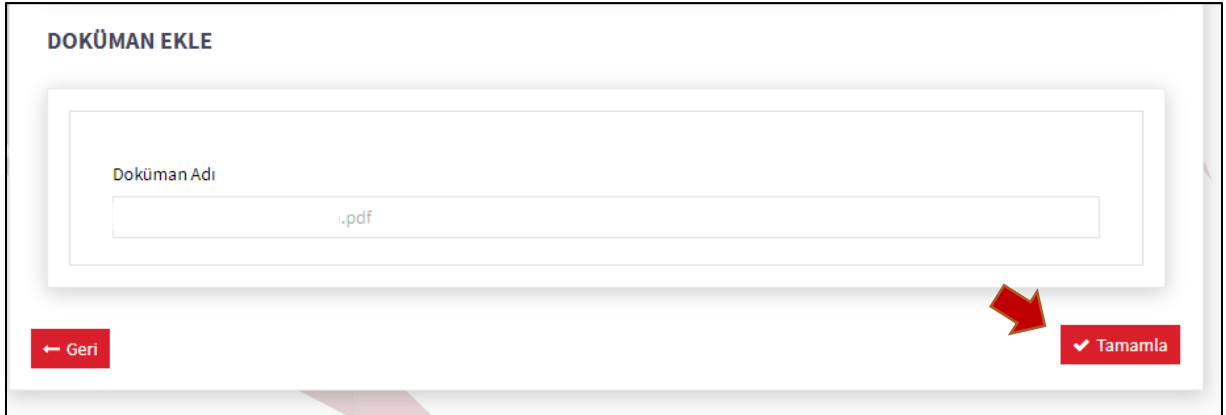

**Şekil 17** – SAGA Başvurusunu Onaya Gönderme

**25.** "Tamamla" butonuna tıkladığınızda teyit amaçlı olarak "Girdiğiniz bilgilere göre başvuruyu tamamlamak üzeresiniz. Devam etmek istiyor musunuz?" soru sorulur, eğer bir eksiklik olmadığını düşünüyorsanız **"Evet"'e** basınız (Şekil 18). Süresi içerisinde onaya gönderilmeyen ve çevrimiçi başvuru sistemine başvuru yazısı yüklenmemiş başvurular **değerlendirmeye alınmayacaktır.**

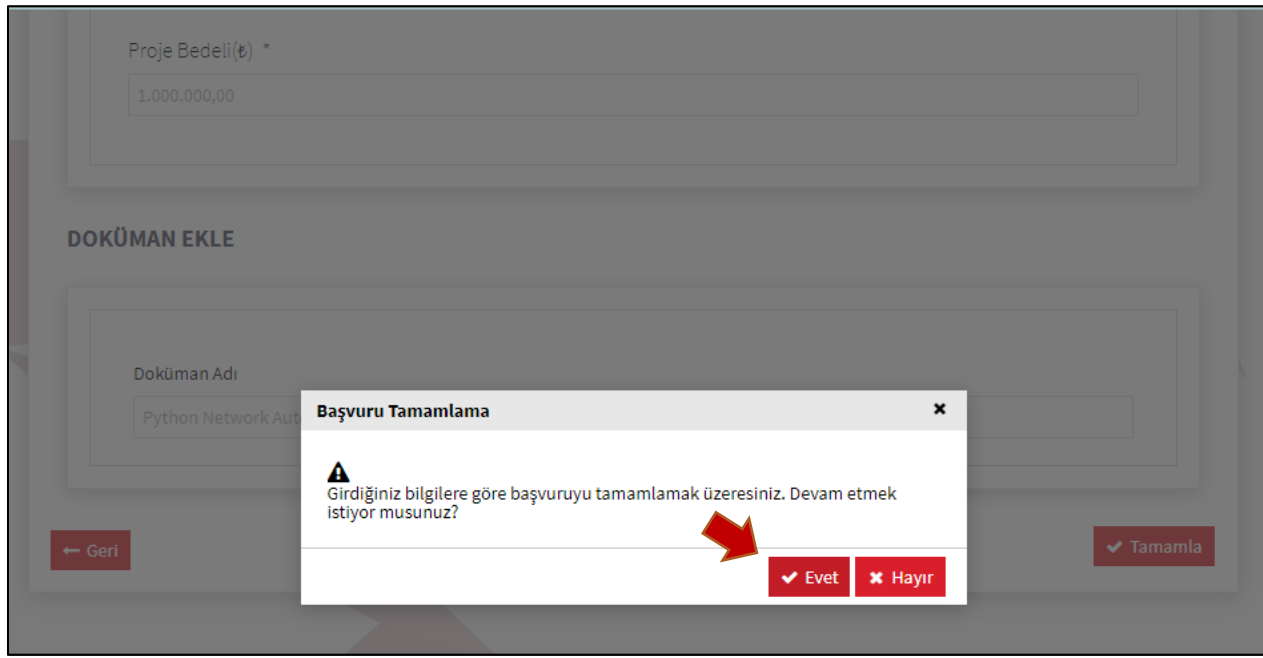

**Şekil 18** – SAGA Başvurusunu Onay Teyiti

**26.** Başvurunuz onayladığında **"SAGA Başvuru Alındı Sayfası"** görüntülenecek ve iletişim e-posta adresinize SAGA Başvuru Numaranız ile Başvuru Takip Kodunu içeren bir eposta gönderilecektir (Şekil 19).

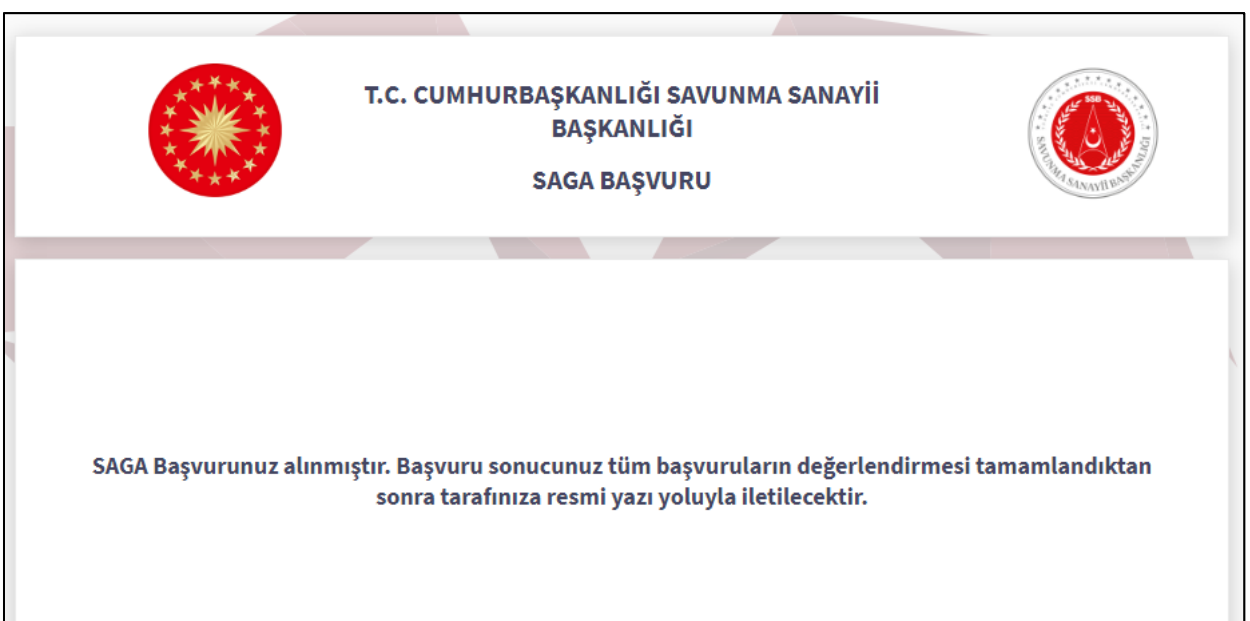

**Şekil 19** – SAGA Başvuru Alındı Sayfası

- **27.** Çevrimiçi SAGA Başvuru Formunu doldurmaya yönelik idari sorularınızı ekim[saga@ssb.gov.tr e](mailto:btmdsaga@ssb.gov.tr)-posta adresine sorabilirsiniz.
- **28.** Karşılaştığınız diğer teknik problemler için [disportal@ssb.gov.tr](mailto:disportal@ssb.gov.tr) e-posta adresinden veya 0 312 411 94 00 numaralı telefondan destek alabilirsiniz.